# 辽宁省医疗机构直接挂网采购 药品网上议价操作手册

(投标企业)

辽宁省政府采购中心

# 2016 年 12 月

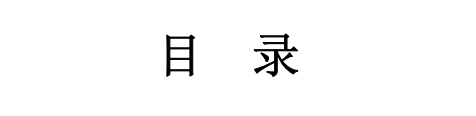

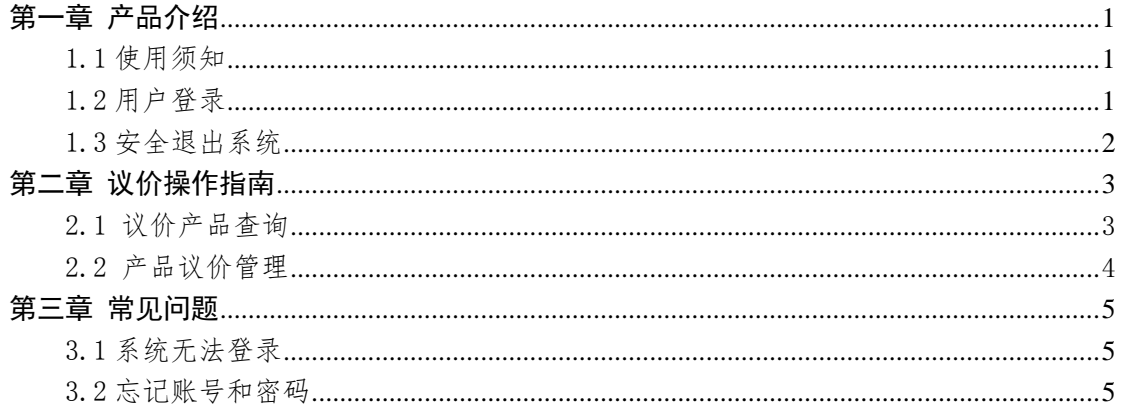

# 欢迎使用

# 辽宁省医疗机构直接挂网采购药品

# 网上议价功能

关于这本操作手册

该手册包含了您在使用辽宁省医疗机构直接挂网采购 药品网上议价功能时所需了解的信息。用户在使用过程中, 可对照本手册进行具体操作。手册中所出现的用户名称及相 关数据均为系统模拟数据,只用于此演示文稿,无任何其他 用途。不作为任何正式网上议价的依据,在本系统正式使用 前将予以清除。

# 第一章 产品介绍

## 1.1 使用须知

请对照列表检查您的电脑的操作系统是否符合下面的 基本要求:

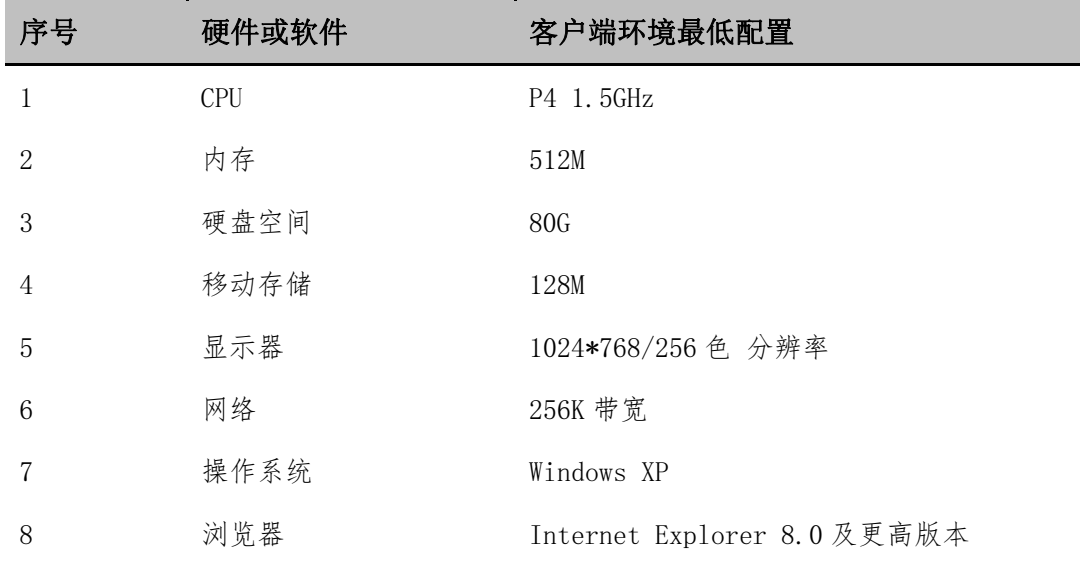

特别提醒: 本系统最低支持 IE8 浏览器, 为了您能更好的使用系统, 请升级到 IE8 或更高版本!

## 1.2 用户登录

打开辽宁省药品和医用耗材集中采购网(https://www. lnypcg.com.cn/),点击"进入辽宁省 2015 年药品招标平台" 打开平台的登录页面(如图 1 所示)。

在登录框中输入已领取的用户名、密码(请注意密码的大 小写)和验证码,单击【登录】。系统对输入的用户名及密

1

码进行校验,确认无误后,用户即可成功登录系统。

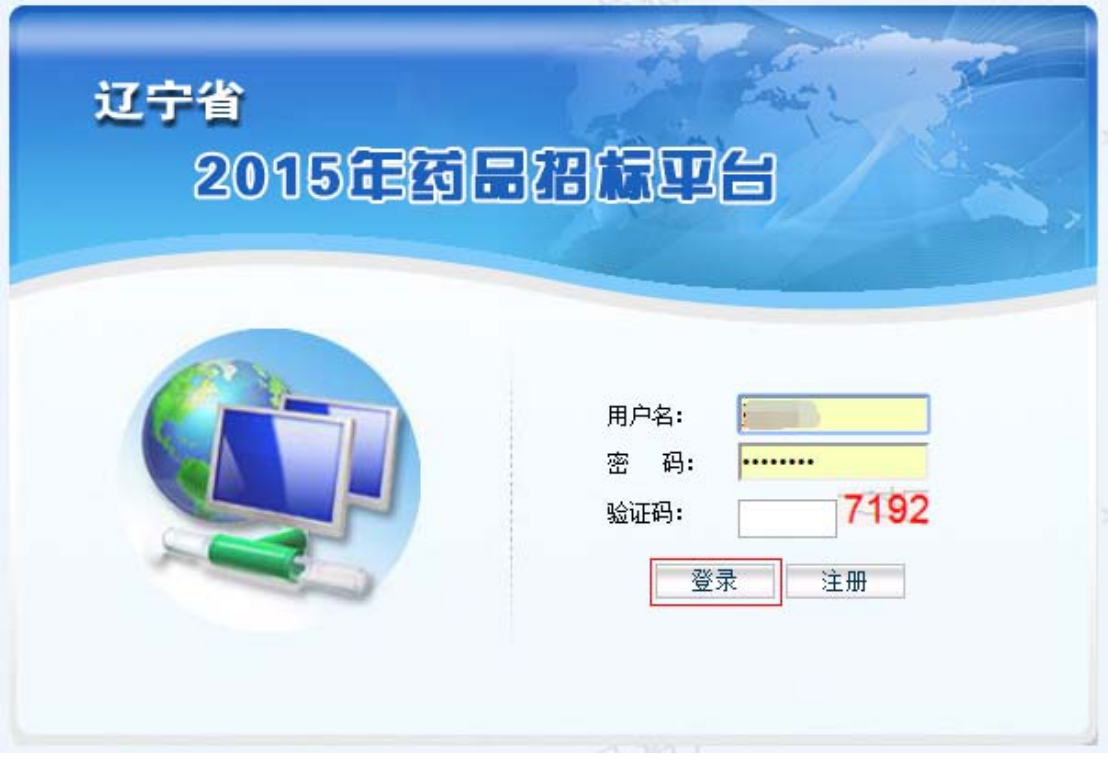

图 1 平台的登录页面

## 1.3 安全退出系统

用户登录后,通过点击主界面右上角的【注销】 © 按 钮,即可安全退出系统。点击按钮后,系统会弹出提示信息。

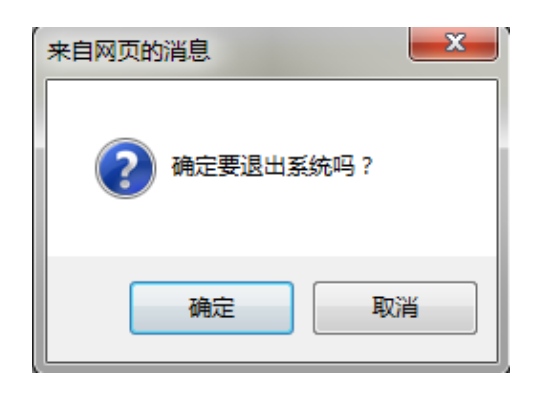

单击【确认】退出,单击【取消】撤销操作。

另外,若用户登录后长时间(约 30 分钟)不进行操作 时,系统将自动注销并退出。

# 第二章 议价操作指南

### 2.1 议价产品查询

点击系统左侧菜单【议价管理】→【被勾选产品查询】, 企业可以查看本企业所有被各联合议价组所勾选的议价产 品、相关的议价情况以及议价结果。如下图所示:

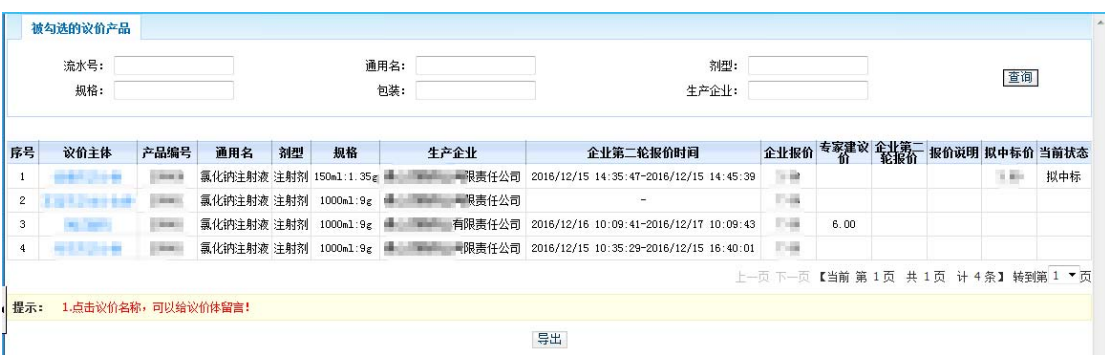

点击联合议价主体名称,企业可以在弹出的页面中通过 给联合议价组发送信息进行交流。

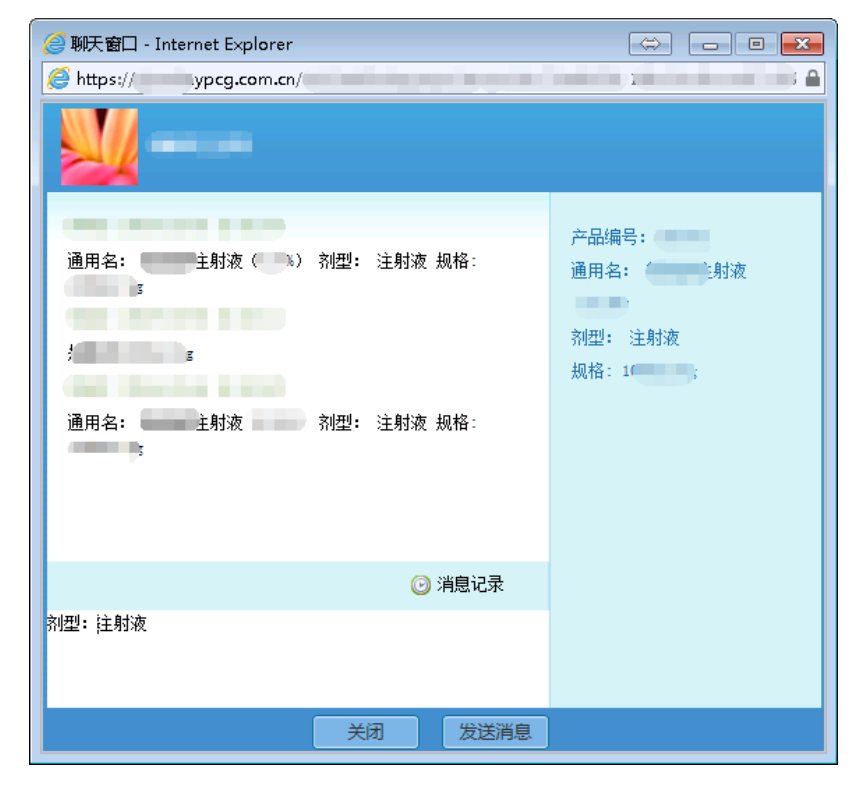

特别提醒:因议价时间由各联合议价组自行确定,故企业需留意 页面中所显示的第二轮报价时间,以免错过第二轮报价。若企业 错过第二轮报价时间,则对该联合议价组而言,视为企业主动放 弃第二轮报价,本次议价结果为淘汰。

#### 2.2 产品议价管理

单击左侧菜单【议价管理】→【产品议价】,企业可以 查看目前需要企业议价的产品。如下图所示:

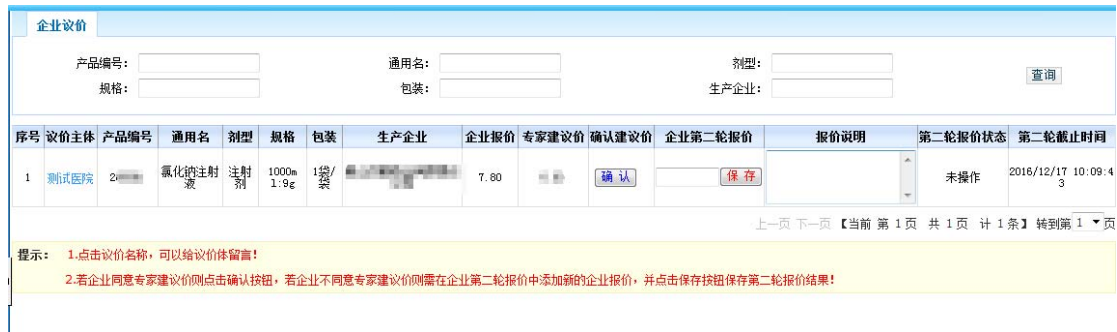

若企业同意联合议价组所给出的建议价,则点击页面上 的【确认】按钮。

若企业不同意联合议价组给出的建议价,则需先在第二 轮报价列填写一个新的报价,再点击【保存】按钮,完成第 二轮报价操作。企业在进行第二轮报价的同时,可以填写"报 价说明"。第二轮报价不得高于企业的初始报价,填写的价 格需保留两位小数。

特别提醒:企业需在规定的时间内完成议价操作,若超过该产品 的议价时间后,该产品将不再显示。

特别提醒:在第二轮报价截止时间之前,企业可随时修改对专家 建议价的确认及第二轮报价情况。最终结果以第二轮报价截止 时,当前页面中的数据为准。

## 第三章 常见问题

## 3.1 系统无法登录

系统无法登录通常包括账号密码输入错误、用户电脑未 连接上网或者网络出现问题、服务器发生故障等原因。

在某些医疗机构、企业中,由于关闭内部网络对外的连 接端口,也可能导致系统无法登录。出现此类问题时,请将 网络端口打开,再进行系统登录。

### 3.2 忘记账号和密码

忘记账号和密码后,须由辽宁省政府采购中心核实后为 您重新开通账号或重置密码。

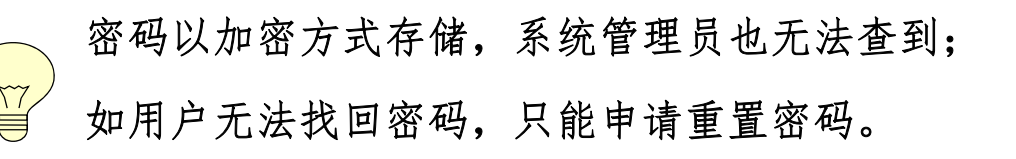